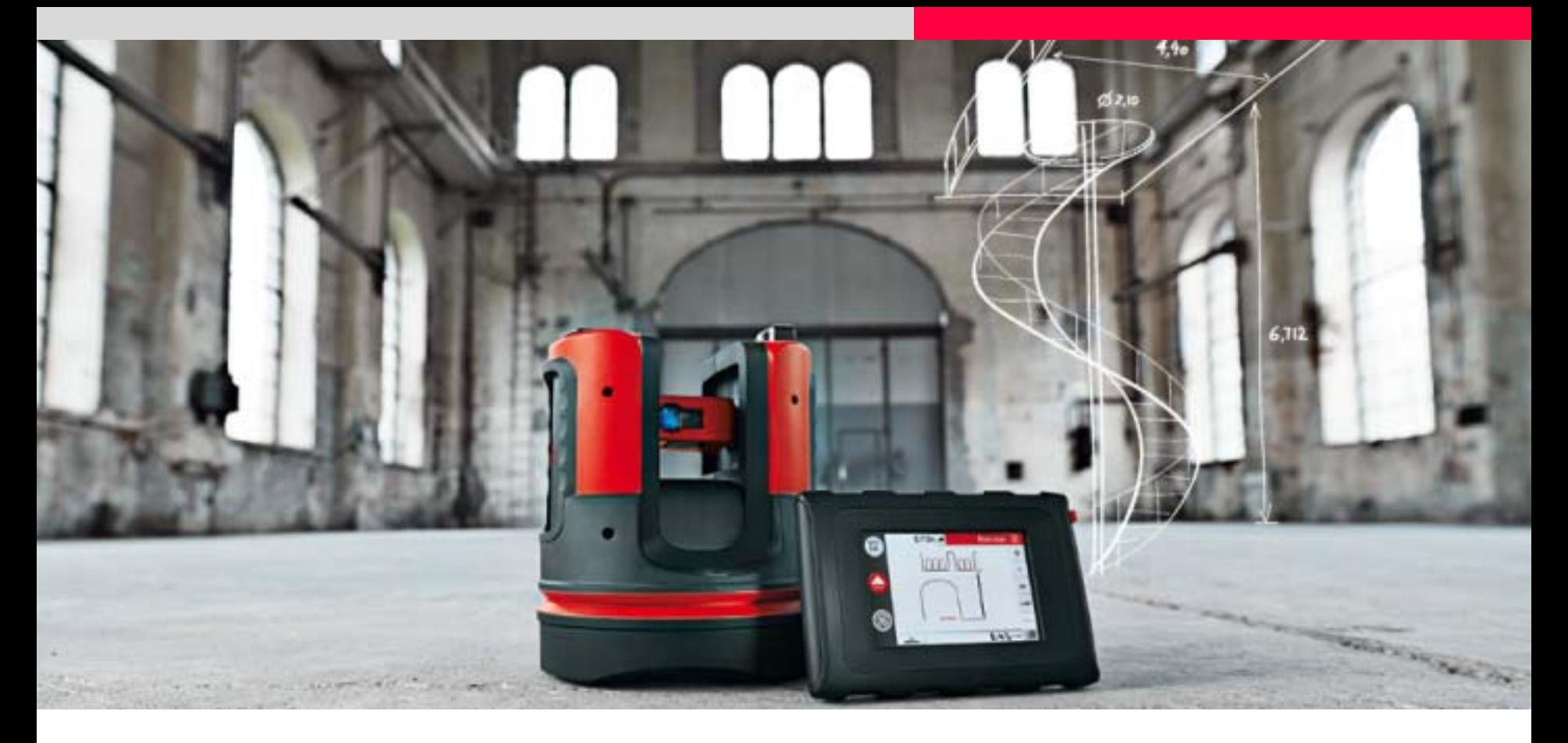

## **Leica 3D Disto Poolabdeckung**

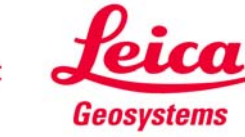

### **Was muss gemessen werden?**

#### **Poolabdeckung:**

Größe und Form der Abdeckung – Länge, Breite, Fläche, Kurven, Stufen, Ausschnitte

#### **Bisherige Methoden:**

Meistens wird mit Maßband, Messlatte oder Handlaser gemessen. Bei unregelmäßiger oder gekrümmter Geometrie werden Schablonen angefertigt. Anschließend wird anhand der Maße und Schablonen die Form der Plane mit CAD nachkonstruiert und die Plane entworfen. Ein Fehler in der Messung oder in der Skizze kann teuer werden.

Diese Anleitung zeigt, dass der 3D Disto solche Fehler ausschließt – trotz einfacher Bedienung.

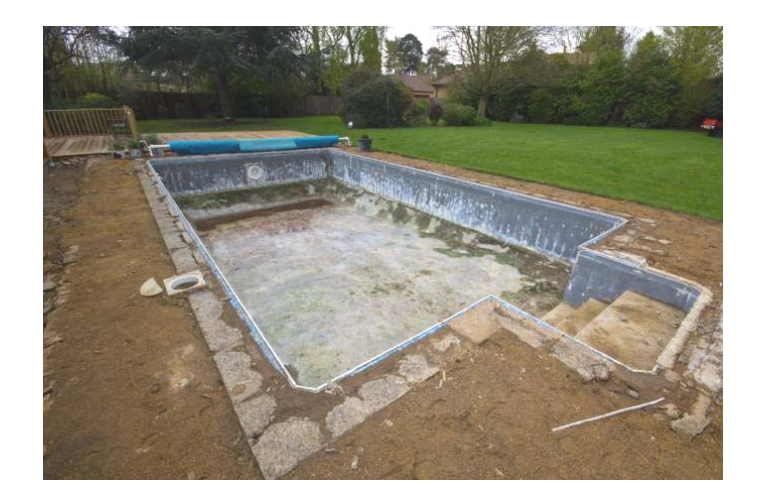

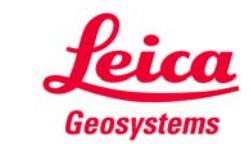

**Eine Lösung für alle Pools**

Die Vorgehensweise hängt von der Geometrie des Pools ab:

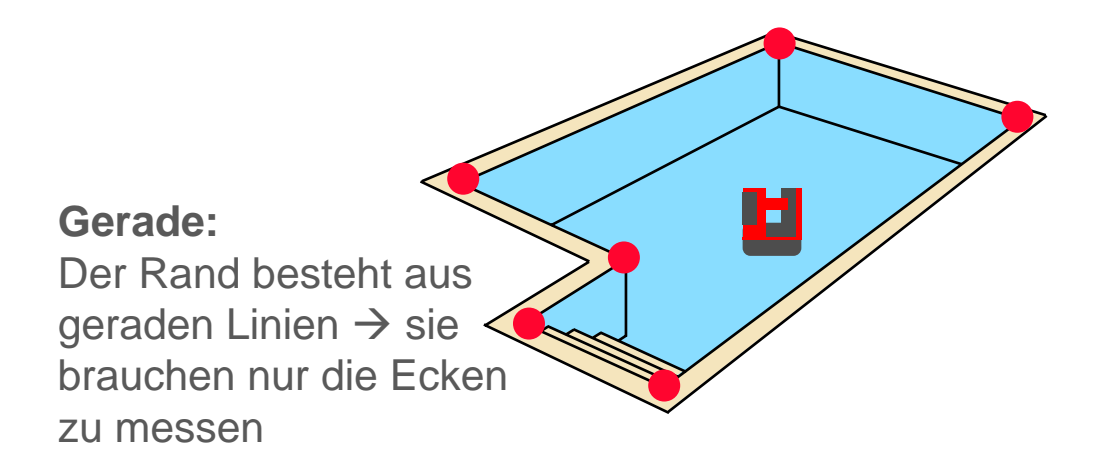

#### **Groß:**

Sie müssen die Position des 3D Disto ändern, um alles messen zu können.

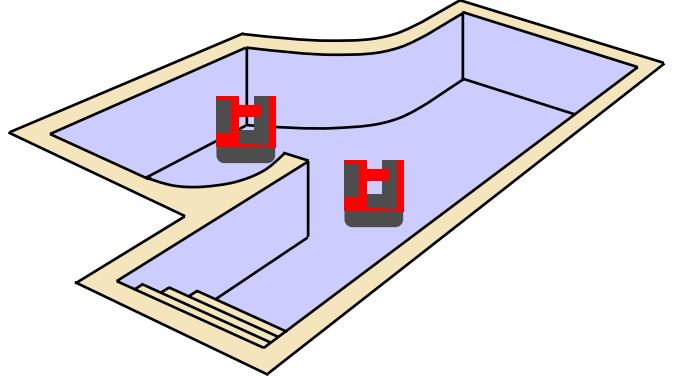

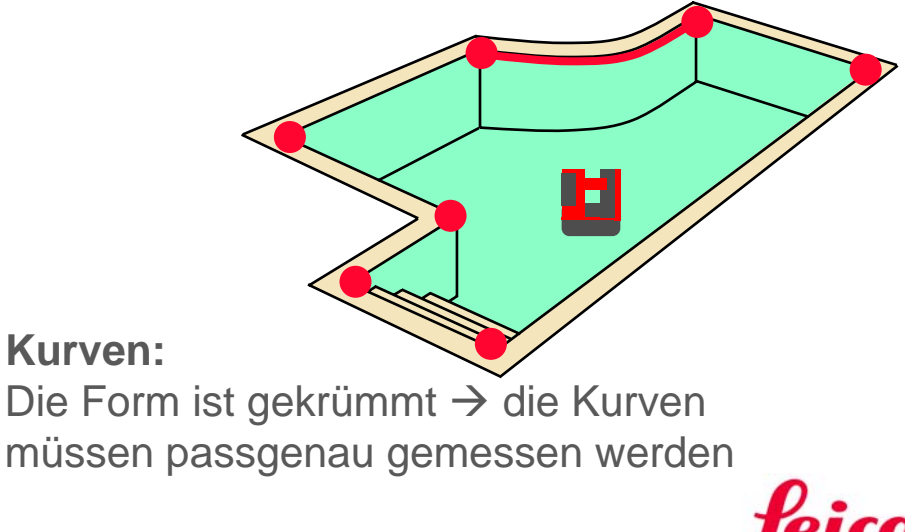

- when it has to be right

Geosystems

### **Höhenbezug**

#### **Schritt 1 -Poolabdeckung:**

3D Disto auf fester Unterlage oder auf Stativ aufstellen. Standpunkt so wählen, dass alle wichtigen Stellen gemessen werden können.

"Menü" – "Programme" - "Raumaufmaß" starten

Sie werden aufgefordert, eine Anschlusshöhe zu messen, z. B. den Ablauf als Null-Niveau.

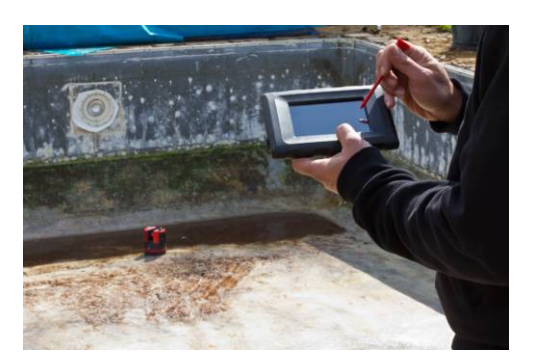

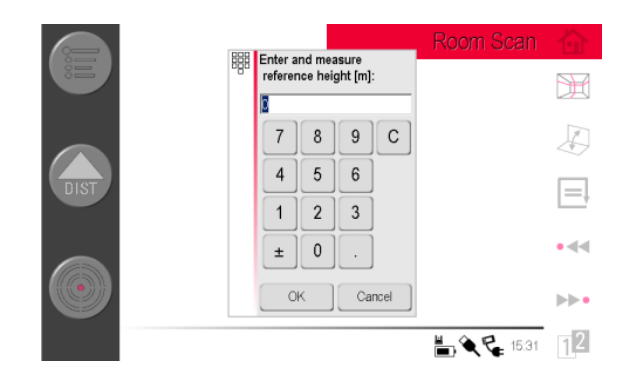

reference height  $= 0.000$ 

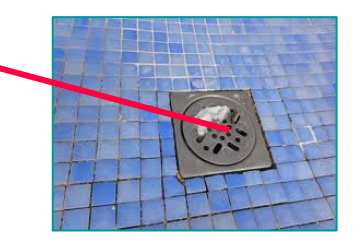

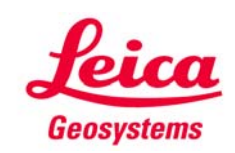

### **Pool mit geraden Kanten**

#### **Schritt 2 - Poolabdeckung:**

Ecken und andere wichtigen Punkte messen. Mit der eingebauten Kamera und Fadenkreuz anzielen. Alle Punkte werden 3D gespeichert.

#### **Fertig?**

Messung speichern, USB-Stick einstecken und EXPORT-Taste in der Dateiverwaltung drücken, um eine 1:1-DXF-Datei zu erzeugen, die für Ihr CAD-System lesbar ist.

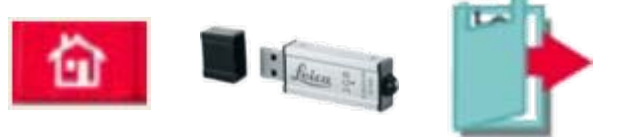

**Noch nicht! Ich will scannen!**Dann gehen Sie zu Schritt 3, statt zu exportieren.

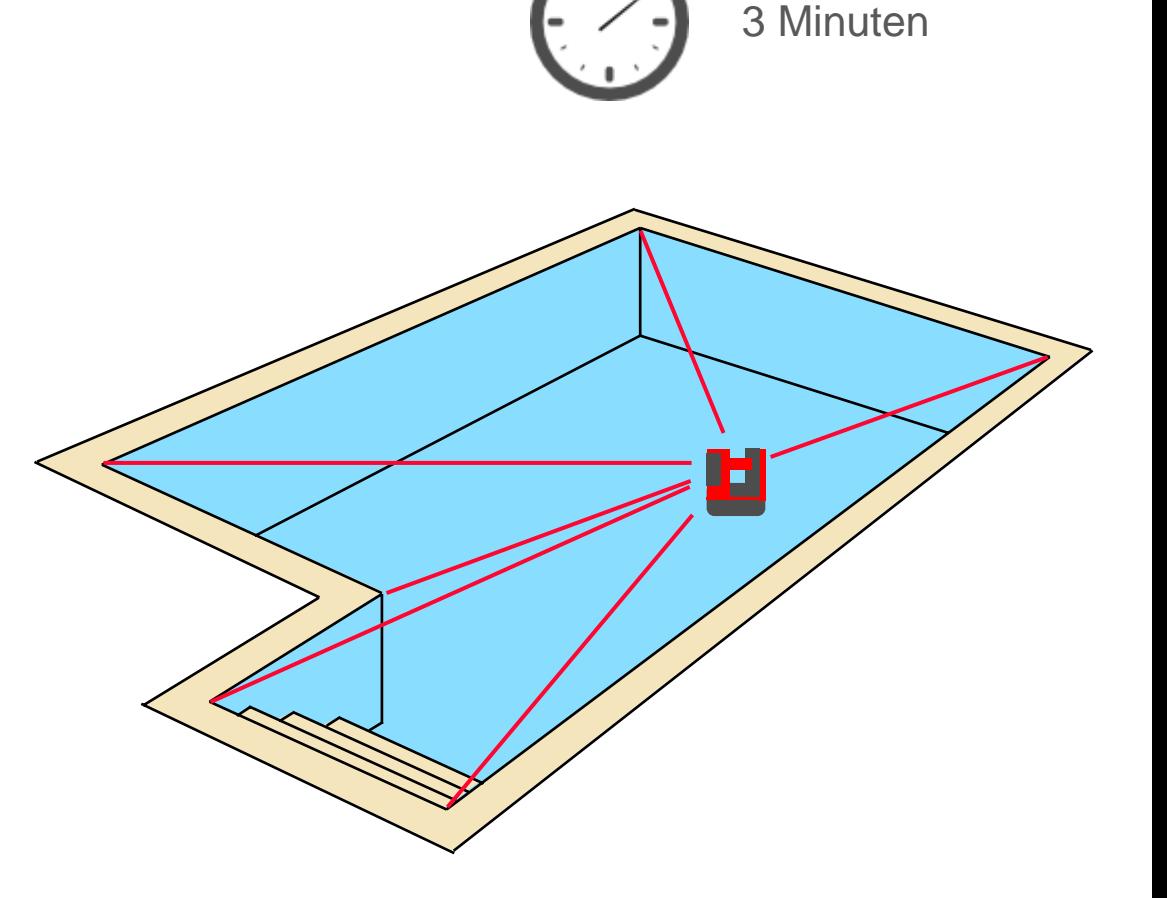

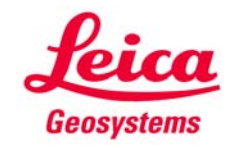

### **Pool mit Kurven**

Gekrümmte Kanten eines Pools können bequem mit der Scanfunktion gemessen werden. Der 3D Disto misst dabei automatisch Punkte auf gleicher Höhe mit gleichem Abstand.

Natürlich können Sie auch einen geradlinig begrenzten Pool scannen; es dauert zwar länger und Sie erhalten weit mehr Daten als nötig, können sich aber anderen Arbeiten zuwenden, während der Scan automatisch läuft.

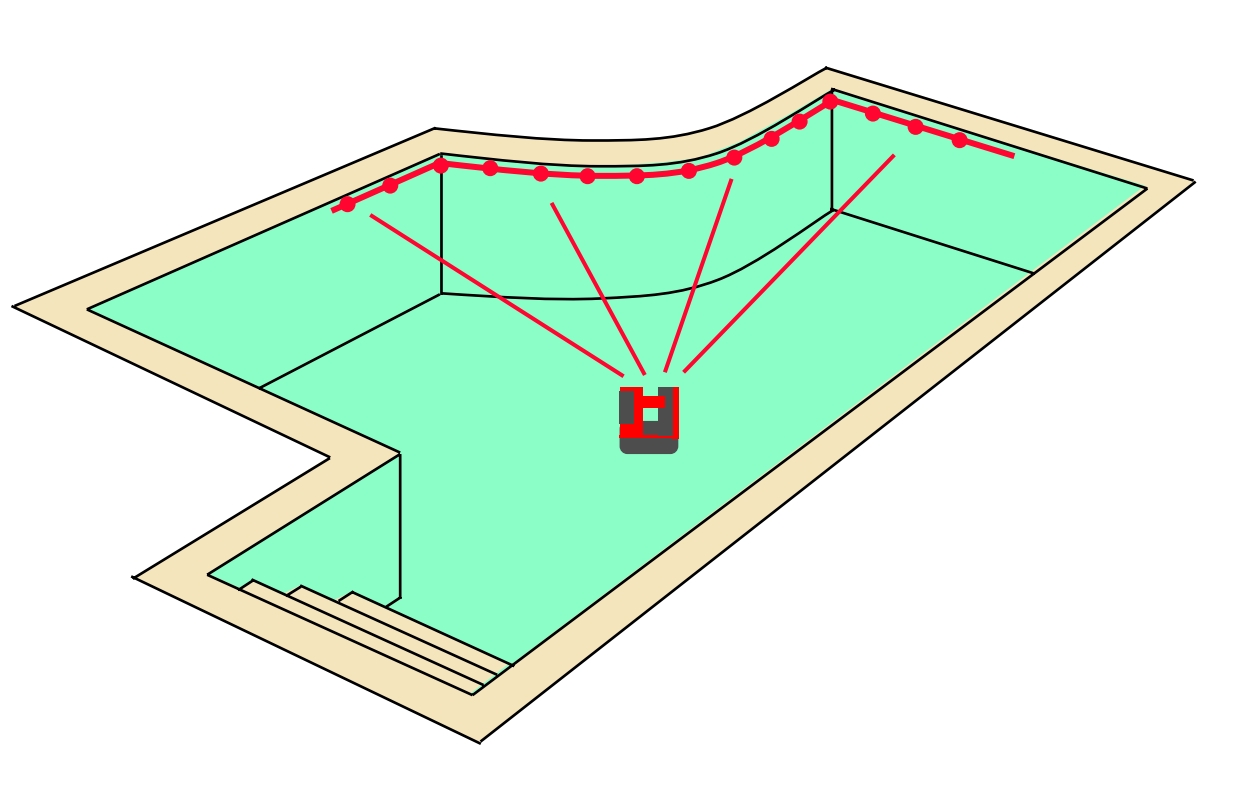

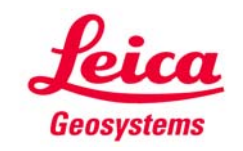

### **3D Disto Schritt für Schritt Pool mit Kurven**

Sie wollen einige Zentimeter unter der Oberkante einen Rundumscan machen.

#### **Schritt 3 - Poolabdeckung:**

Horizontalen Scan auswählen.

Startpunkt messen, dann Scanrichtung "rechts" oder "links" wählen.

Punktabstand wählen. Bei Geraden empfehlen sich 50 cm. Kleinere Abstände sind von Vorteil bei Details oder kleinen Radien. Mit der Pausentaste kann der Punktabstand auch im laufenden Scan geändert werden.

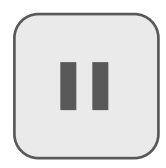

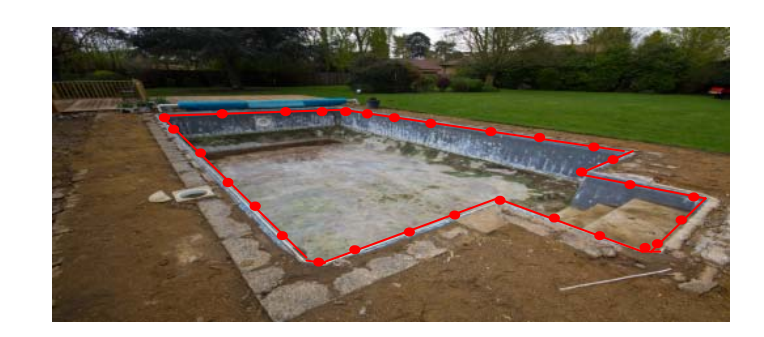

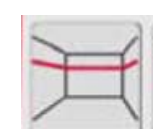

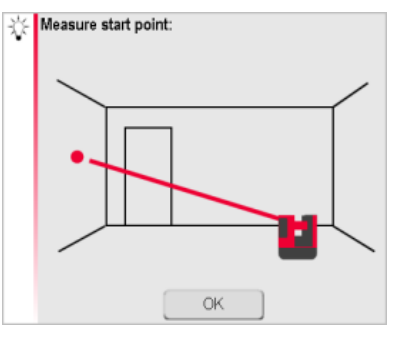

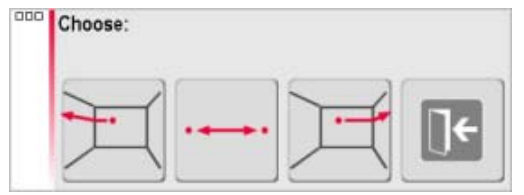

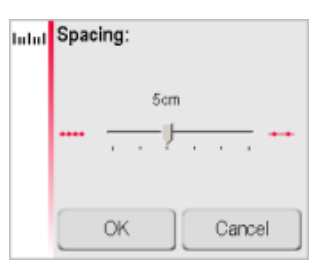

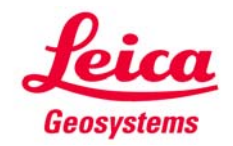

### **Pool mit Kurven**

Der 3D Disto macht jetzt einen 360°-Scan, wenn Sie ihn nicht vorher beenden. Machen Sie so viele Scans wie nötig und messen Sie Einzelpunkte mit dem Videounterstützten Zielsucher.

#### **Fertig?**

Messung speichern, USB-Stick einstecken und EXPORT-Taste in der Dateiverwaltung drücken, um eine 1:1-DXF-Datei zu erzeugen, die für Ihr CAD-System lesbar ist.

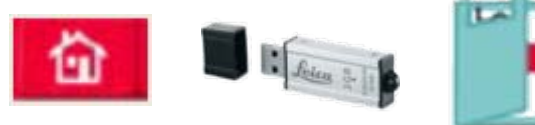

**Noch nicht! Ich will die Position des 3D Disto ändern!**Dann gehen Sie zu Schritt 4, statt zu exportieren.

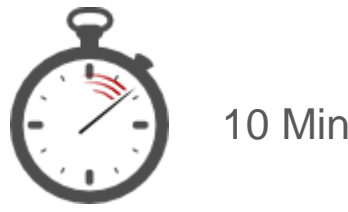

10 Minuten

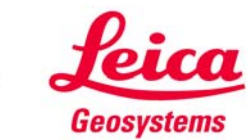

**Standpunkt ändern**

Bei komplizierten Formen kann es vorkommen, dass der Pool von mehreren Standpunkten aus gemessen werden muss.

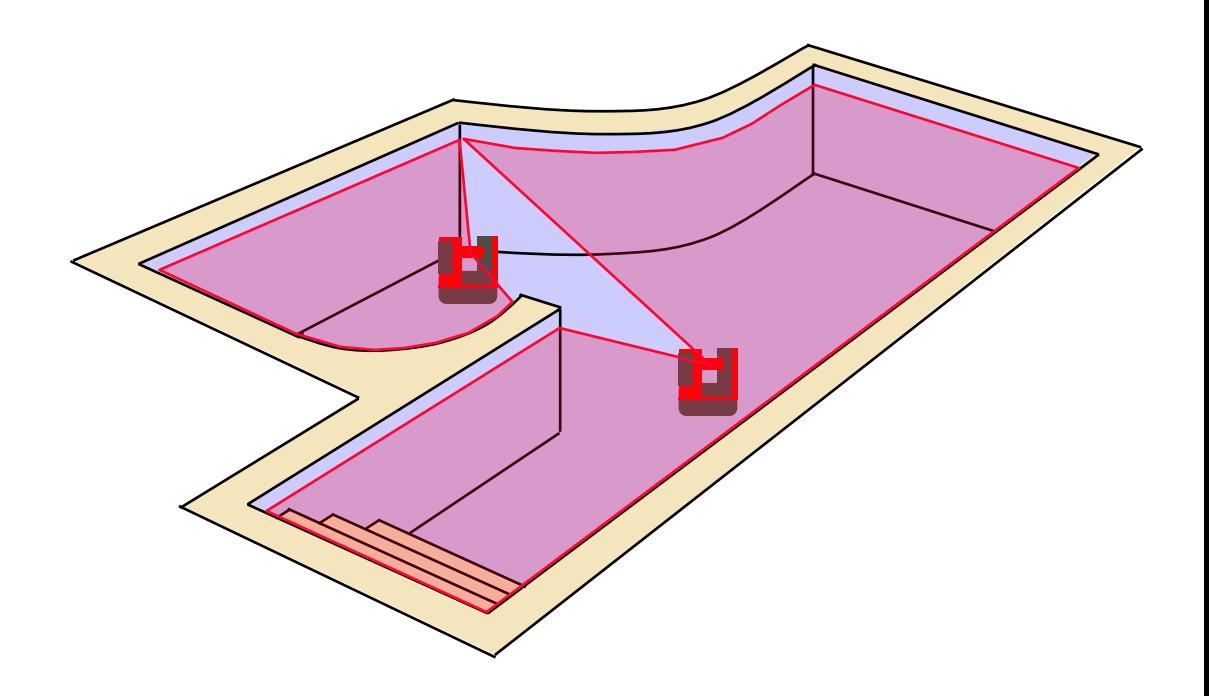

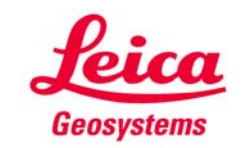

### **Standpunkt ändern**

Sie haben alle sichtbaren Punkte gemessen und wollen von einem zweiten Standpunkt aus weitermessen.

**Schritt 4 - Poolabdeckung:** "Menü" – "Programme" – "Standpunkt" - "Standpunkt sichern" wählen

Markieren und messen Sie 3 – 5 Punkte, die dauerhaft und stabil sind, oder kleben Sie einige der Zielmarken, die sich im Koffer befinden.

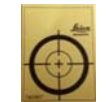

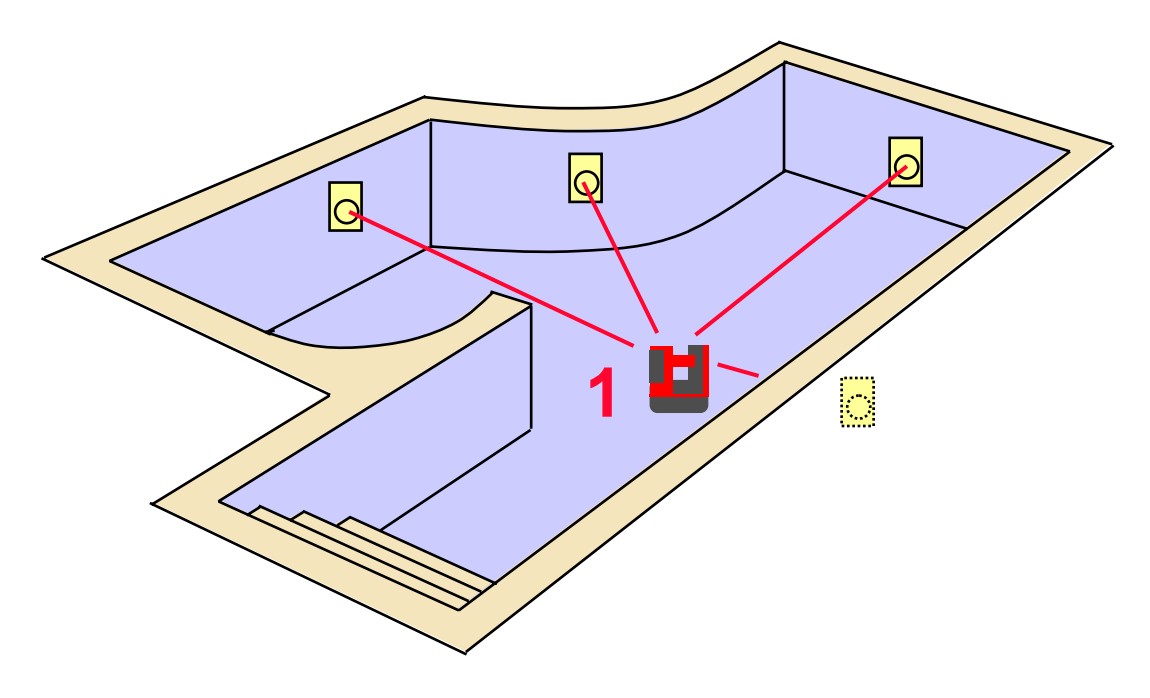

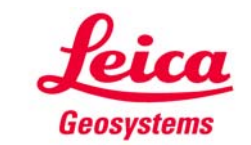

### **Standpunkt ändern**

Ändern Sie jetzt die Position des 3D Disto.

"Menü" – "Programme" – "Standpunkt" - "Neu bestimmen" wählen. Die gleichen Punkt nochmals messen.

Jetzt setzen Sie ihre Messungen und Scans fort. Sie können den 3D Disto noch beliebig oft umstellen, indem Sie anschließend "Standpunkt neu bestimmen" wiederholen.

#### **Fertig!**

Messung speichern, USB-Stick einstecken und EXPORT-Taste in der Dateiverwaltung drücken, um eine 1:1- DXF-Datei zu erzeugen, die für Ihr CAD-System lesbar ist.

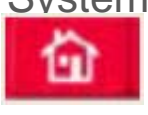

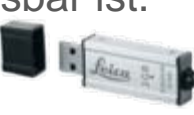

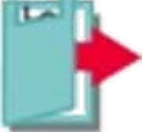

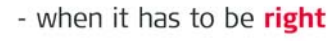

**2**

Q

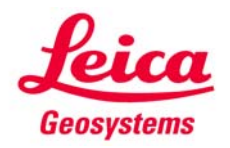

15 Minuten

 $\Theta$ 

3

### **Auswertung**

#### **Schritt 5 –Poolabdeckung:**

Die Messungen (2Doder 3D-DXF) vom USB-Stick in Ihr CAD-System kopieren (drag&drop) und wie gewohnt auswerten.

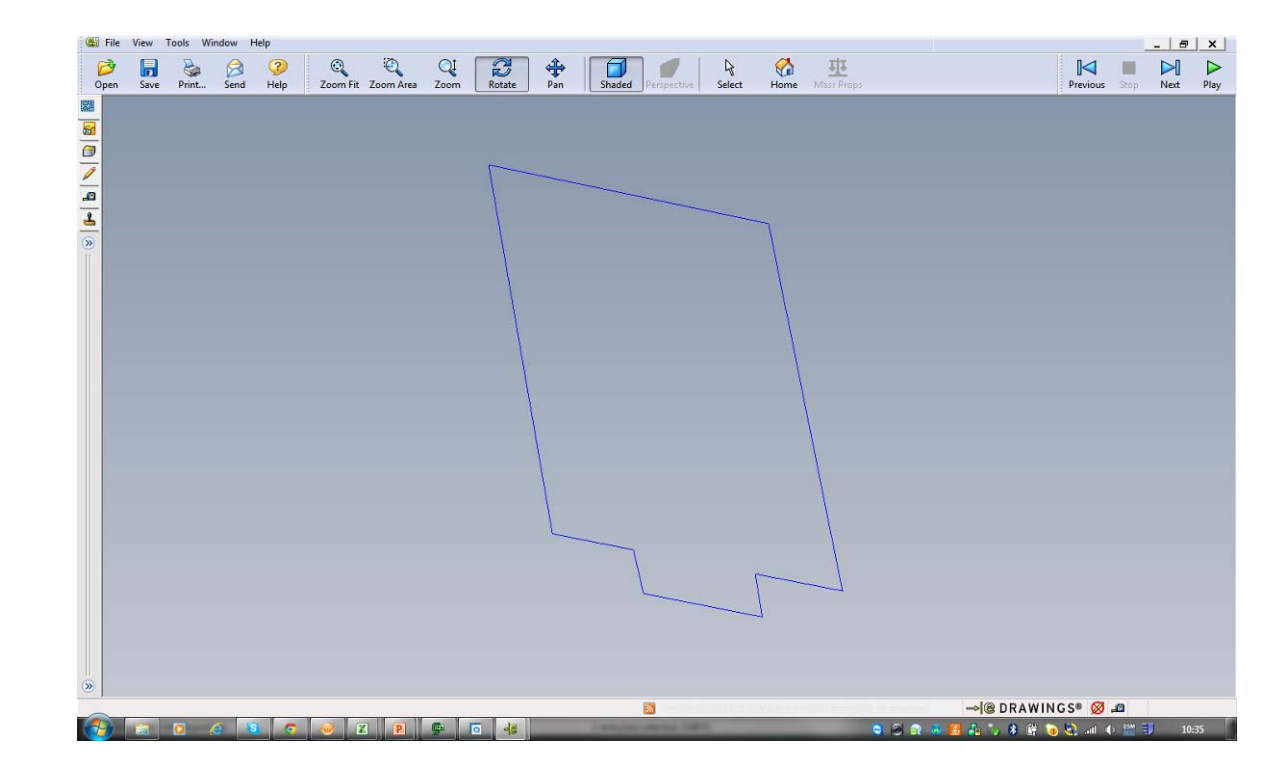

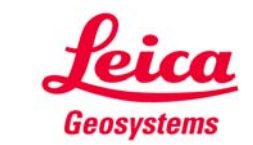

## **3D Disto Schritt für Schritt Produktion**

**Schritt 6 - Poolabdeckung:** Verschicken Sie Ihre Daten für Zuschnitt und Produktion.

Die fertige Plane wird zu 100 % passgenau sein – ohne Ausnahme.

Vier bis sechs leichte Schritte, die Geld sparen, die Arbeit erleichtern und den Prozess verkürzen.

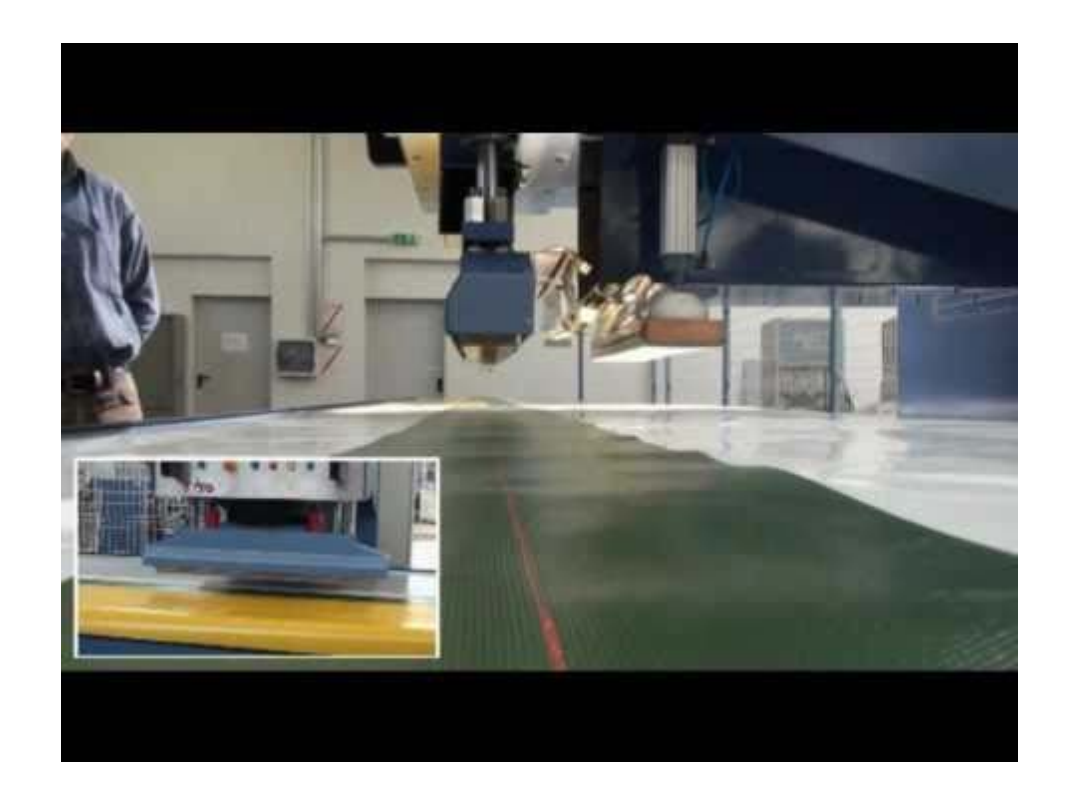

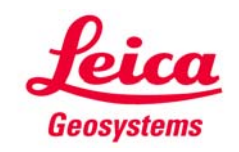

## **3D Disto Schritt für Schritt Fertig**

**Schritt 7 – Das fertige Produkt:**

Die Abdeckung ist installiert und passt perfekt.

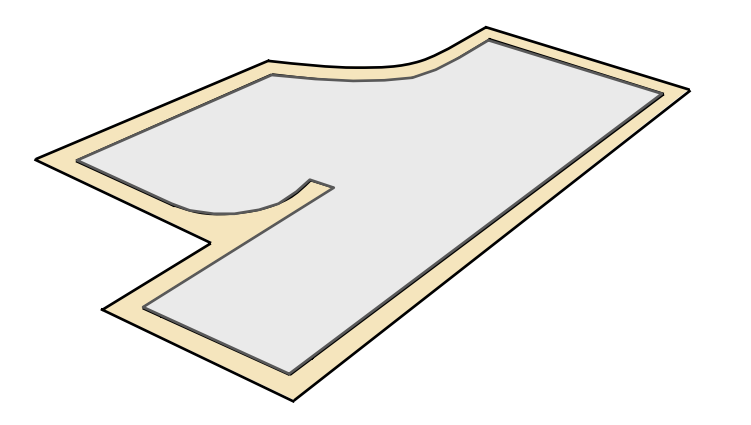

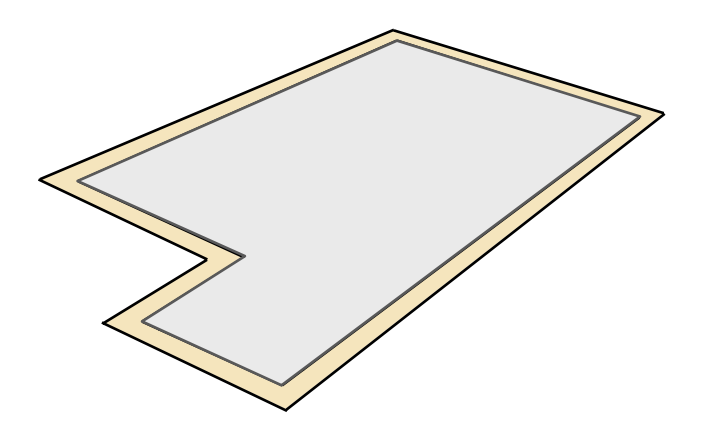

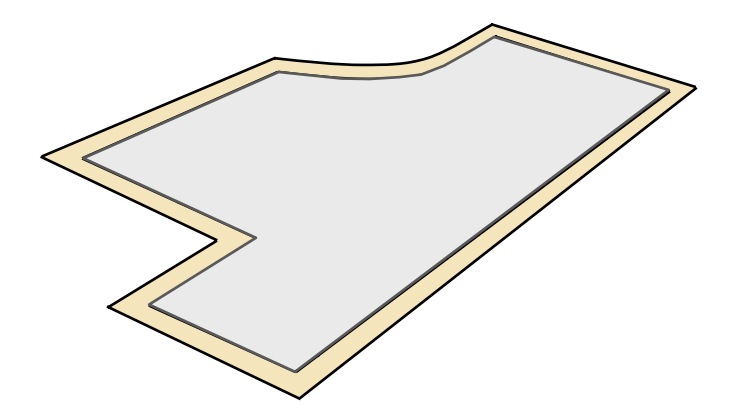

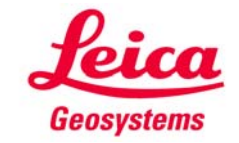

### **myworld Weitere Anleitungen herunterladen**

**Wenn Sie sich bei myWorld@Leica Geosystems registrieren, haben Sie Zugriff auf eine Vielzahl von Services, Informationen und Trainingsmaterial:**

- **Garantieverlängerung**
- **Anleitungen**
- **Softwareupdates**
- $\blacksquare$ **Support**
- **Handbücher**
- Ξ **…**
- Г **…**

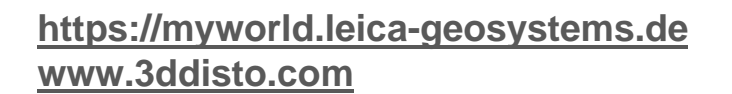

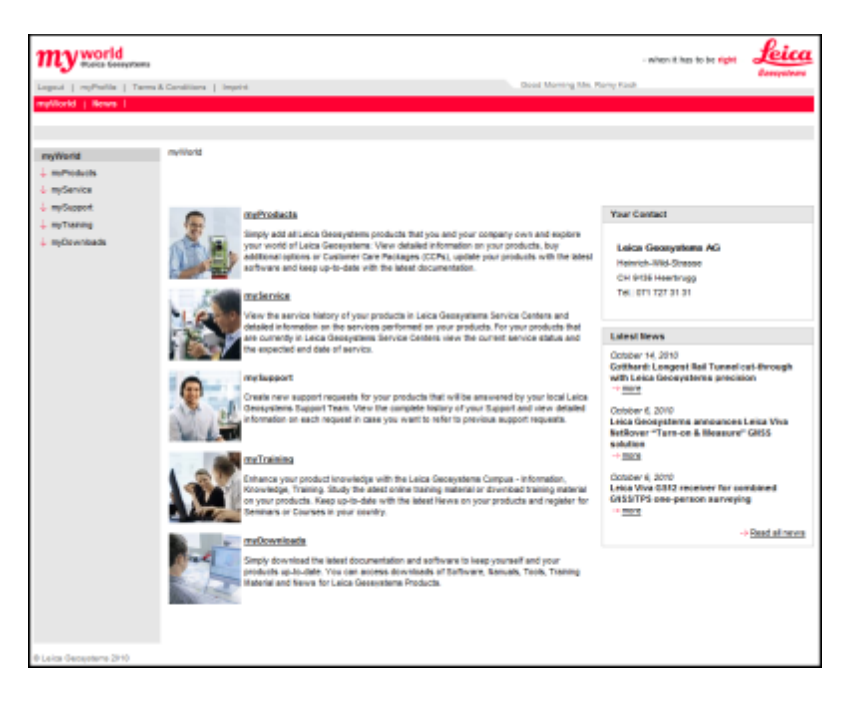

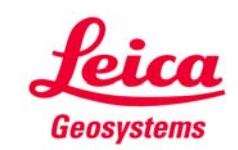